# Arrangement Looper V2

This device lets you set up multiple Loop regions in Ableton Lives Arrangement View. They can be activated via automations during a performance. This becomes handy if you use Arrangement View and have multiple parts in your Ableton Live set you want to loop.

### HOW TO USE:

Set-Up a loop region

First you will need to select the region in Arrangement View with the loop 'brackets' to set the loop start and end points.

1.) Set loop brackets to start+end of loop

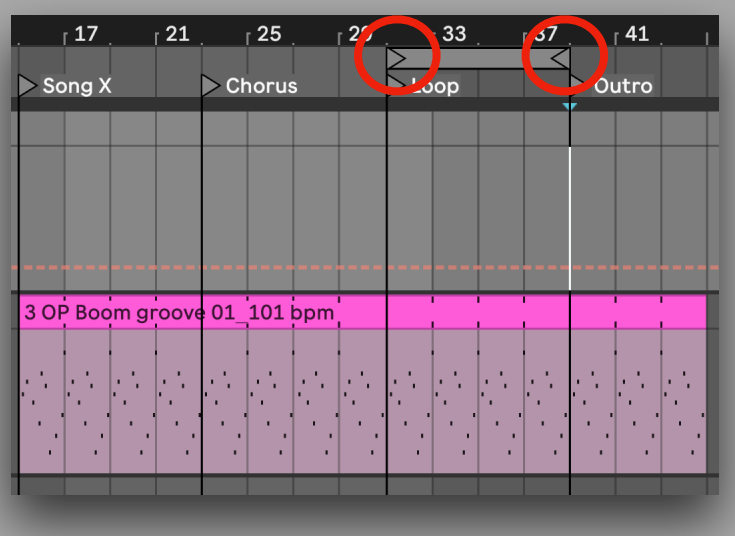

2.) Select a loop number in the "Set" menu. Now the current set loop region is saved to the "LoopX" number you selected.

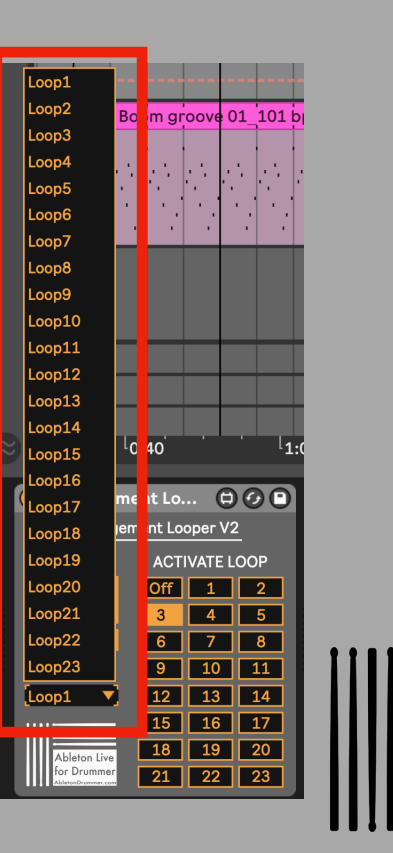

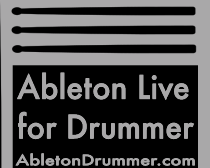

## **ELLEE** Arrangement Looper V2

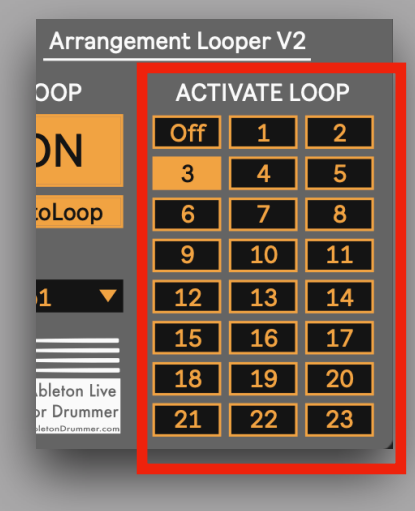

You can now select the pre-set loops via the Activate Loop tab. Just click on the number and the pre-set loop regions will be selected.

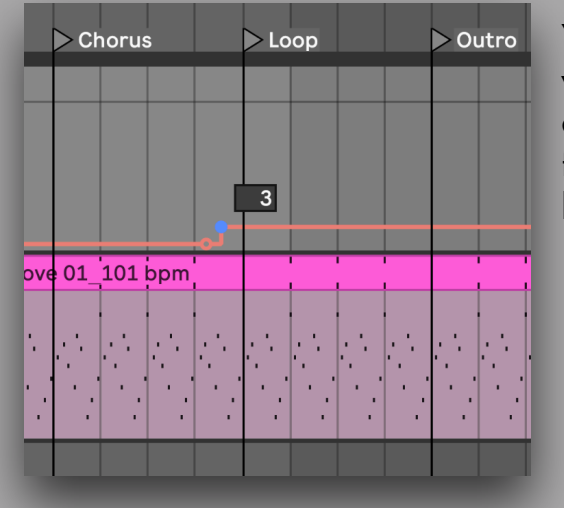

You can as well draw automations for activating loops.

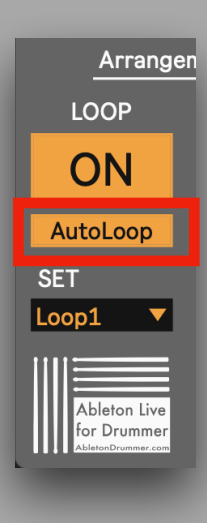

If "AutoLoop" is activated the Loop Switch will be activated automatically when a loop section is activated via click or an automation.

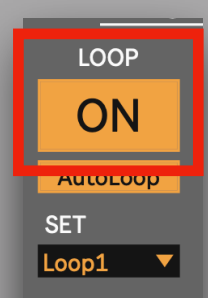

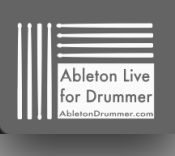

The device has a Loop ON/OFF switch which can be controlled by click, MIDI or key MAP.

Make sure to NOT automate this button when using automation for the ActivateLoop+AutoLoop as this will disable its automation.

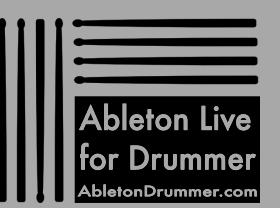

### Arrangement Looper V2

#### Time Signature

The Arrangement Looper will work in all set time signature but if time signature changes are applied in Arrangement View, all former set loop regions after this point might be needed to re-set again as the grid and the bar count after this has changed for the whole grid and the position of clips and automations after this point. As this would apply to all clips as well, re-adjusting will be easy to manage.

#### Example:

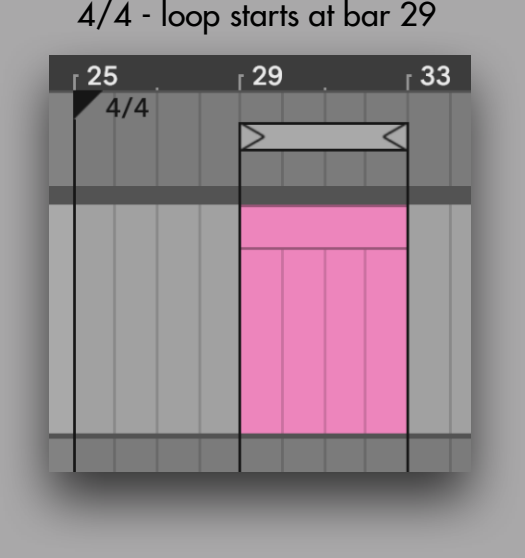

### $4/4$  - loop starts at bar 29  $3/4$  - loop starts at bar 30 count 2

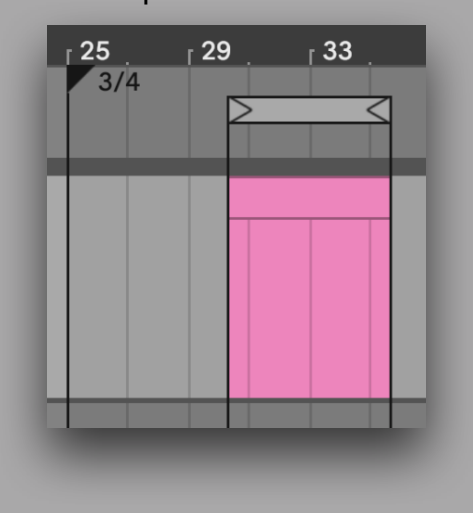

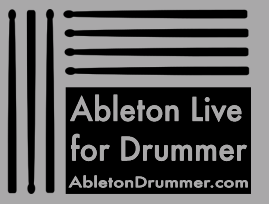